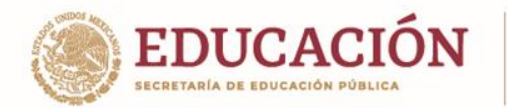

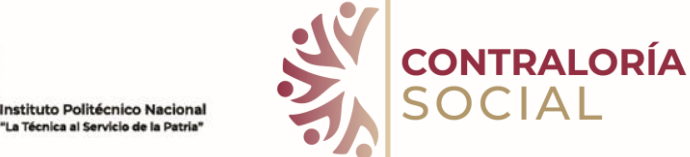

## **GUÍA PARA LA CAPTURA EN EL SISTEMA INFORMÁTICO DE CONTRALORÍA SOCIAL (SICS) DEL PROGRAMA DE TRABAJO DE LA INSTANCIA EJECUTORA**

#### **PASO 1**

Ingresar al Sistema Informático de Contraloría Social con la CURP proporcionada en la ficha de designación en la siguiente dirección electrónica;

<https://sics.funcionpublica.gob.mx/ingreso>

#### **PASO 2**

Se visualizará lo siguiente:

**WARNERS TO AN EXECUTANT** 

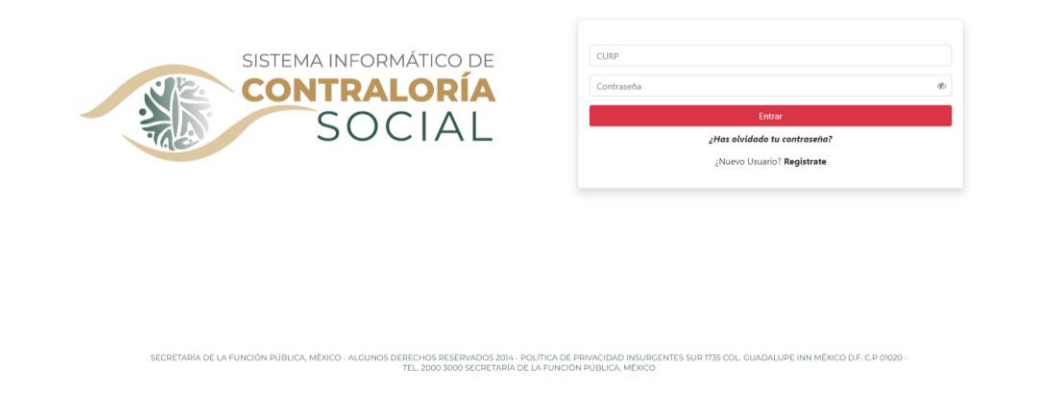

Ingresará con la CURP proporcionada en la ficha de designación y con la contraseña que utiliza para el ingreso a **DeclaraNet**.

(Sistema tambien administrado por la Secretaria de la Función Pública)

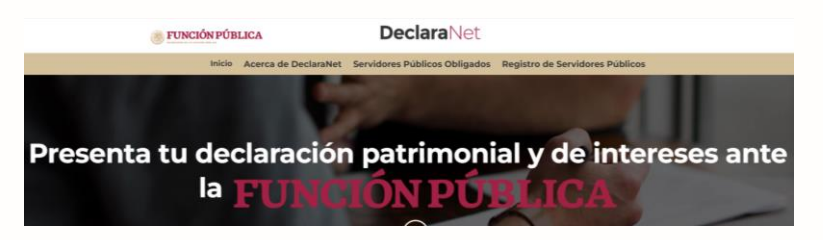

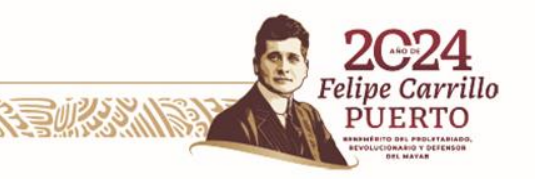

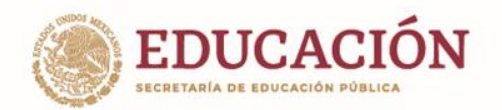

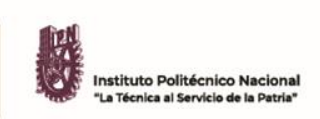

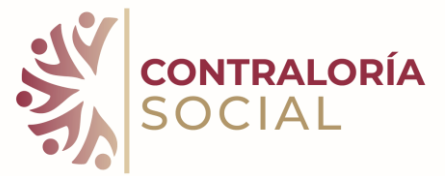

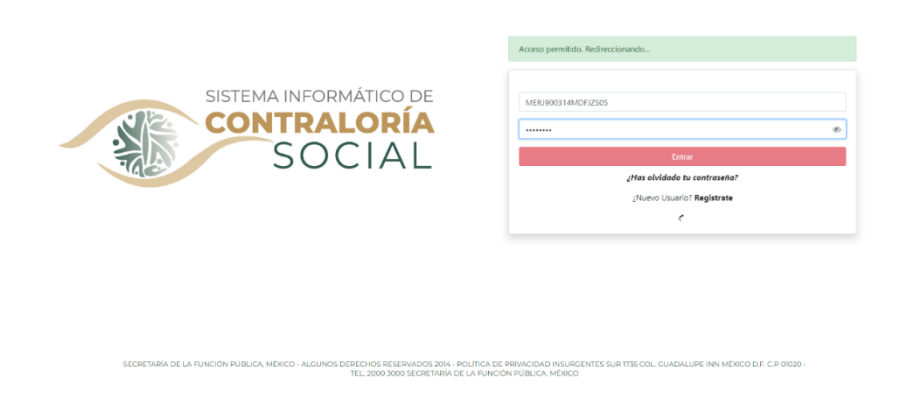

Le arrojara un mensaje de CURP y/o contraseña incorrectos, por lo que otorgará el permiso de vinculación en el SICS y dará Aceptar.

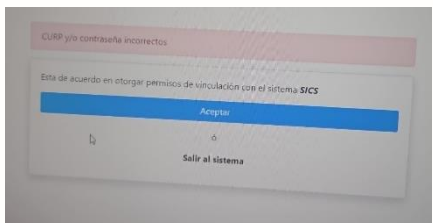

#### **PASO 3**

Cuando haya ingresado a su sesión se visualizará el año fiscal, el perfil, el nombre de la instancia ejecutora, y el programa; hacer clic en ingresar con perfil.

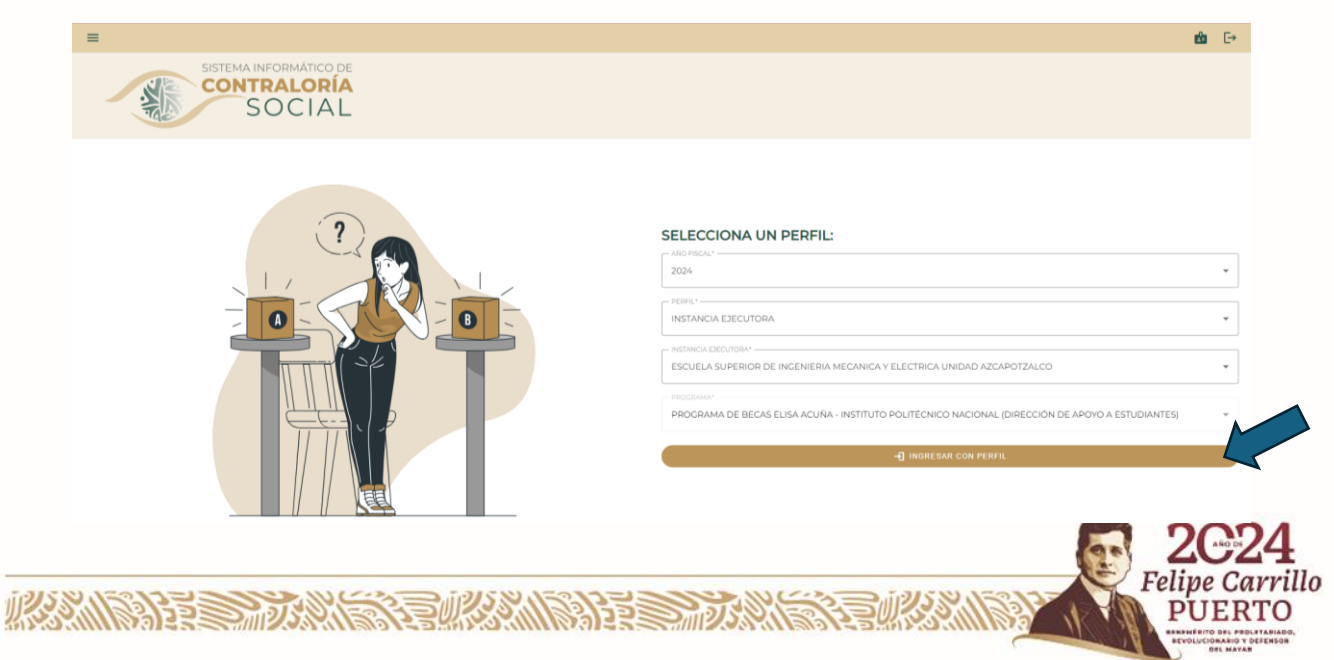

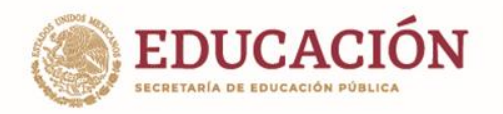

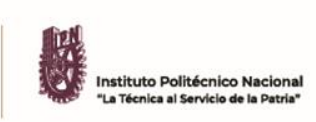

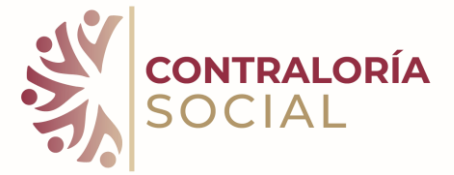

## **PASO 4**

En el menú izquierdo solo se tiene habilitado el Programa de Trabajo de IE (Instancia Ejecutora).

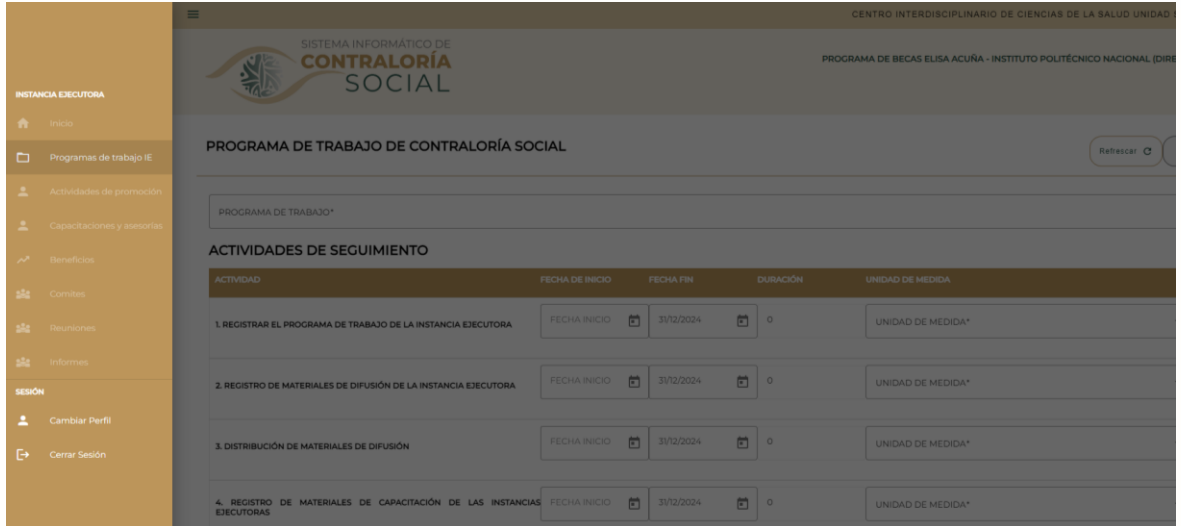

#### **PASO 5**

En el **módulo** se visualizan las actividades de seguimiento del Programa de Trabajo acordado por la Instancia Normativa e Instancia Ejecutora, donde subirá el Programa de Trabajo y se capturarán las fechas, unidades de medida y metas de las actividades.

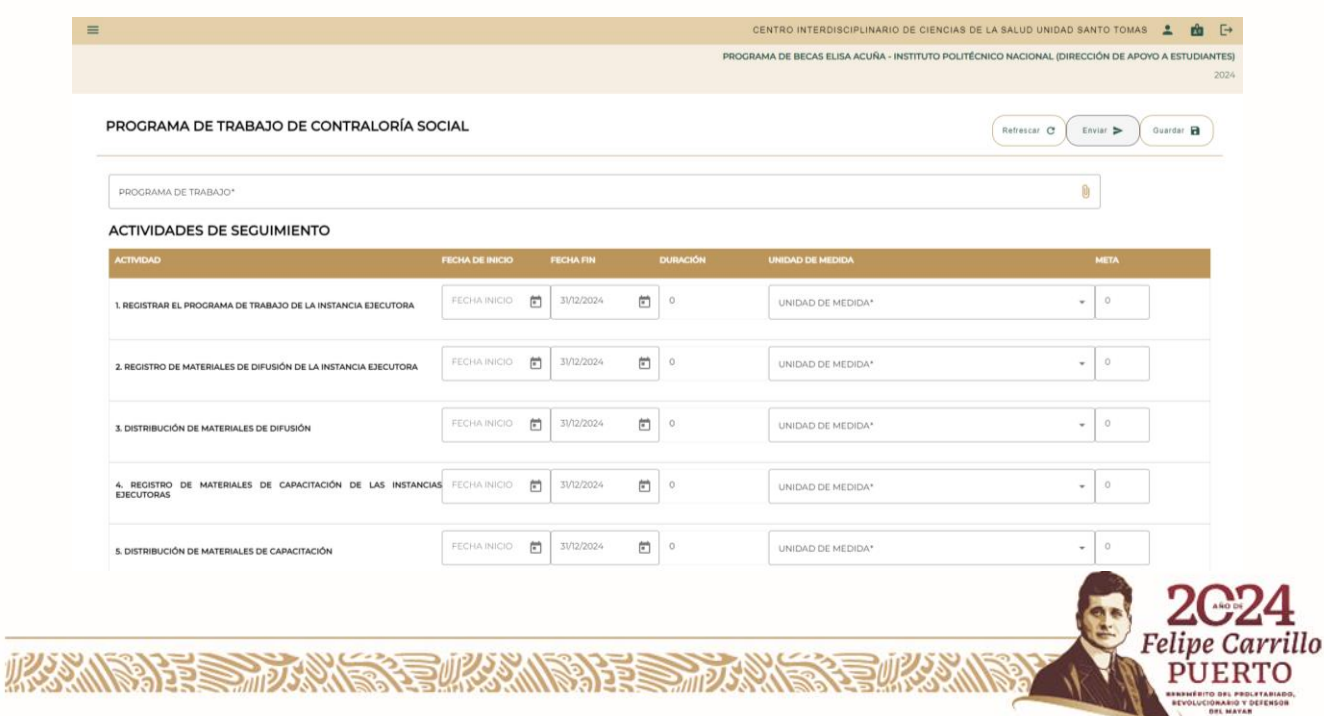

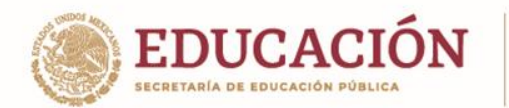

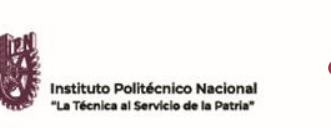

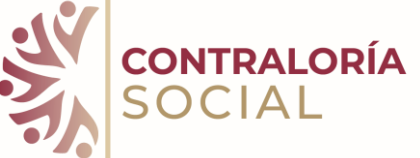

En el campo seleccionado Programa de Trabajo, deberá subir en formato PDF el que se hizo llegar el pasado lunes 13 de mayo a su correo electrónico.

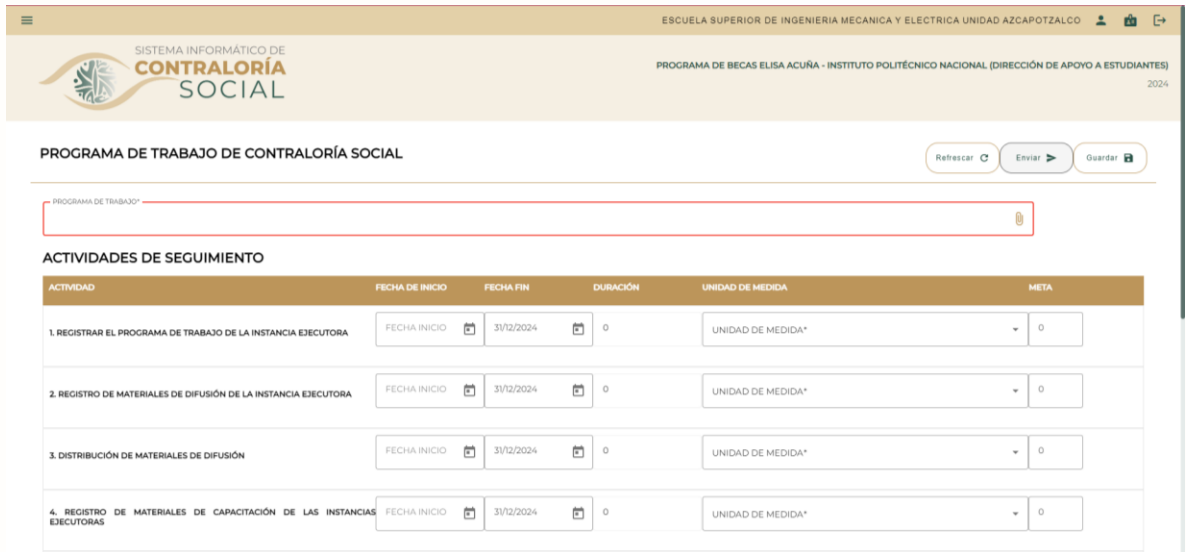

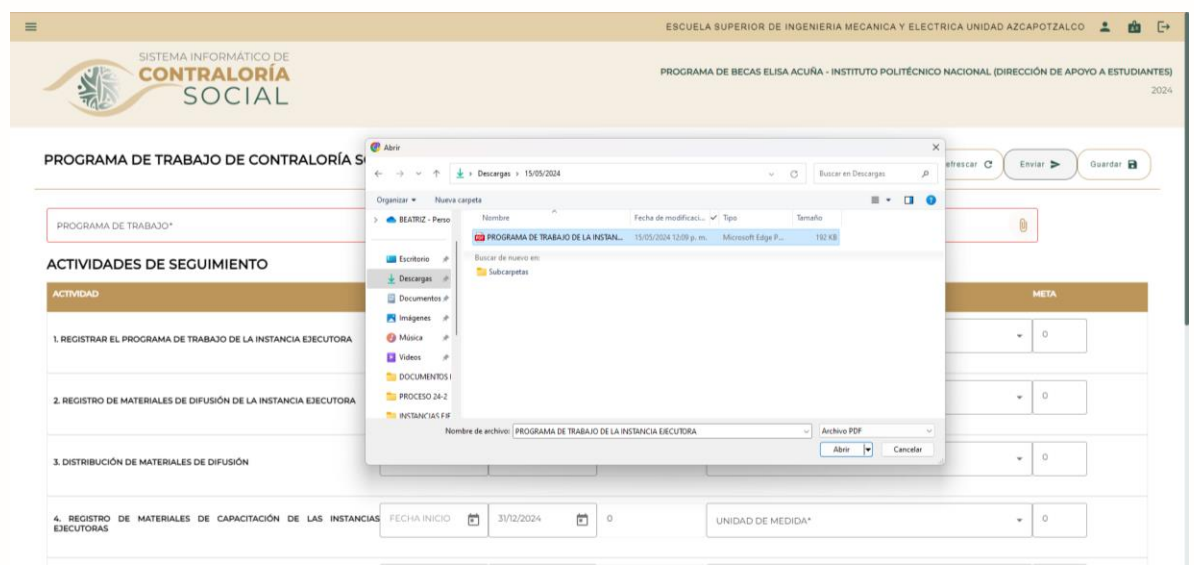

**ASSENTED DESCRIPTION OF A REAL PROPERTY.** 

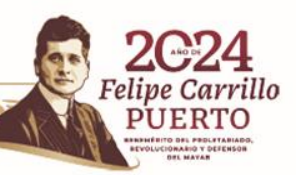

**EURORAN** 

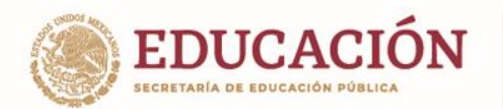

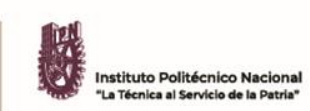

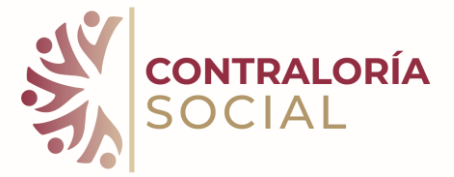

Ya que haya subido el Programa de Trabajo, deberá realizar la captura de las fechas, unidades de medida y metas de las actividades.

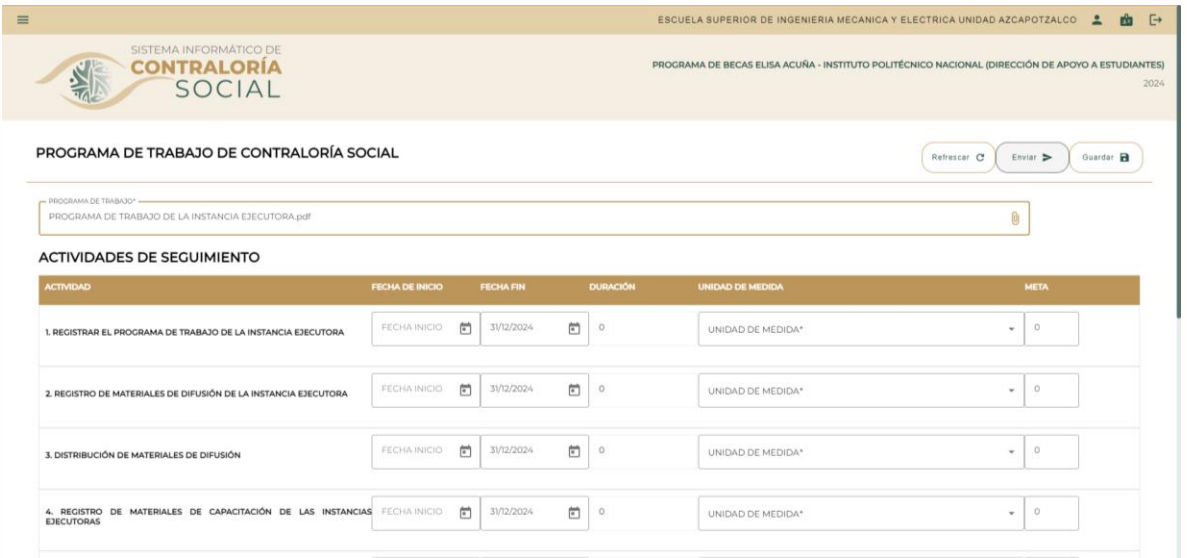

Y requisitarlo conforme al Programa de Trabajo de la Instancia Ejecutora.

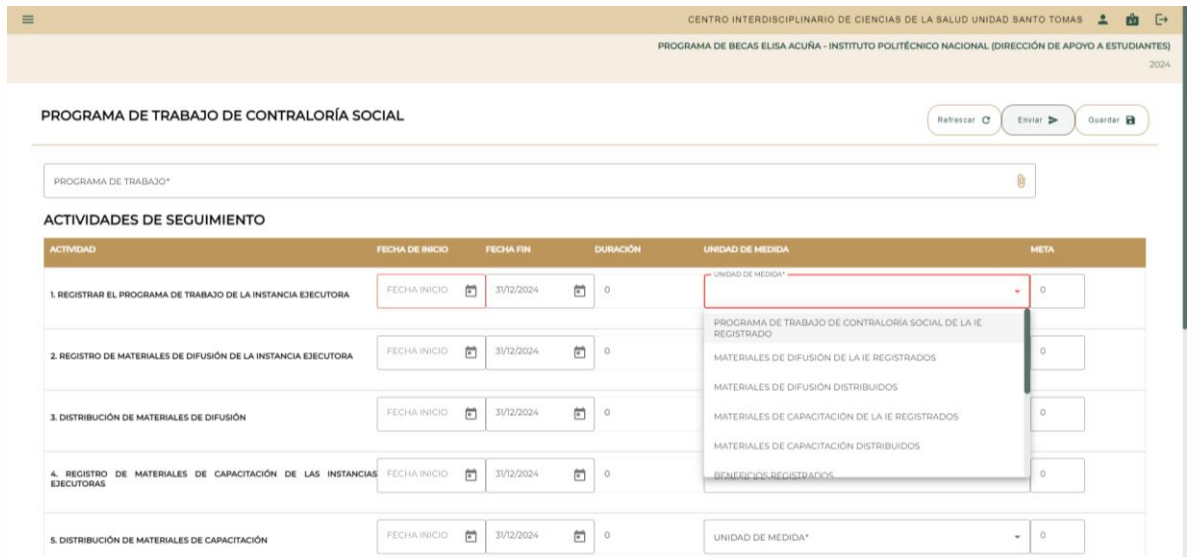

**ASSING TO THE TWO THAT THE THE TWO THE TWO THE TWO THE TWO THE TWO THE TWO THE TWO THAT THE TWO THE TWO THE TWO** 

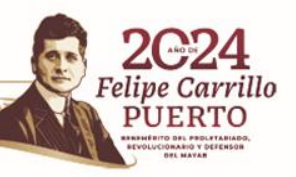

言動交渉人

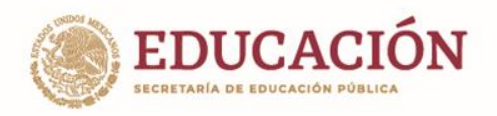

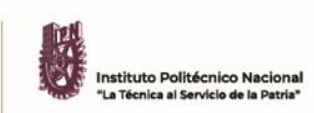

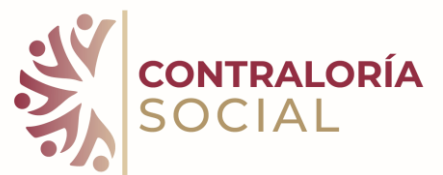

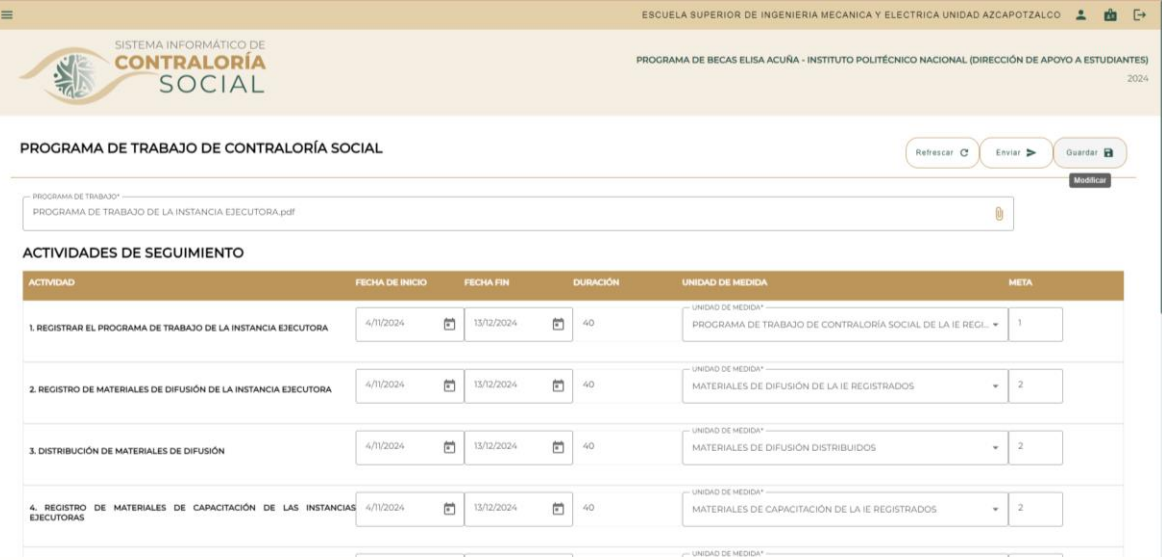

# **PASO 6**

En la parte superior derecha se encuentra la opción de **guardar** y podrá modificar y guardar las veces que sean necesarias, para visualizar los cambios solo deberá refrescar.

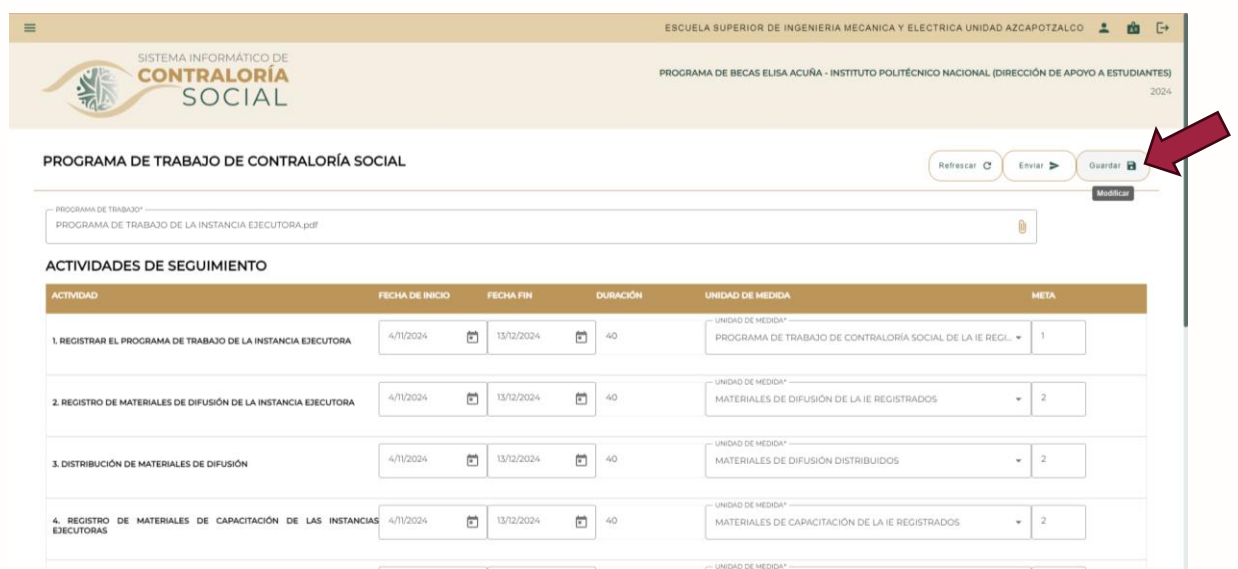

**ASSENTED TO A REAL PROPERTY.** 

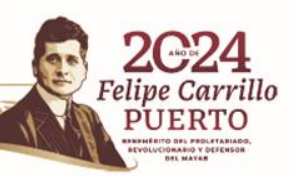

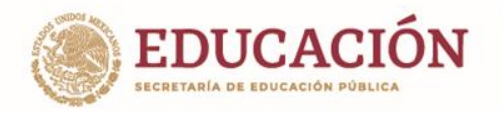

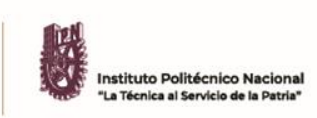

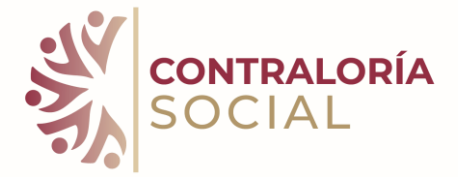

#### **PASO 7**

En la parte superior derecha se encuentra la opción de **enviar** y deberá esperar a que la Instancia Normativa (la Dirección de Apoyos a Estudiantes) de su validación y en caso de tener alguna observación, se hará por medio del SICS en el modulo que se está trabajando

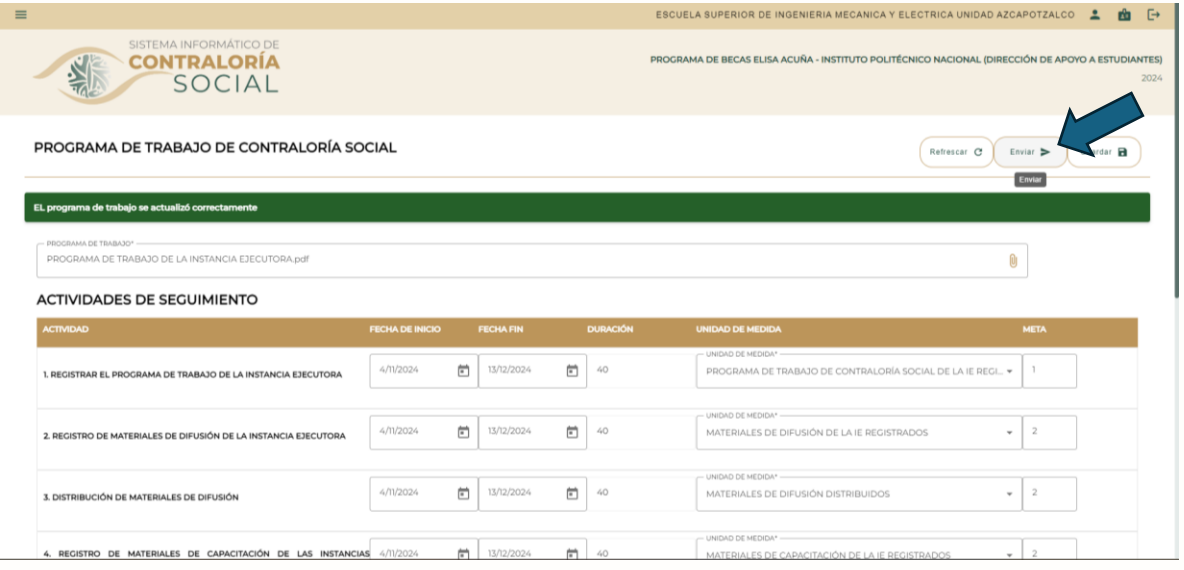

#### **PASO 8**

La Instancia Normativa (Dirección de Apoyos a Estudiantes) visualizará los Programas de Trabajo que se hayan enviado y revisará que las fechas, las unidades de medida y metas sean las correctas para ser validado.

En el caso de esta Instancia Ejecutora, se puede observar el status en proceso, toda vez que ya fue capturado y guardado, sin embargo, aún no se ha enviado.

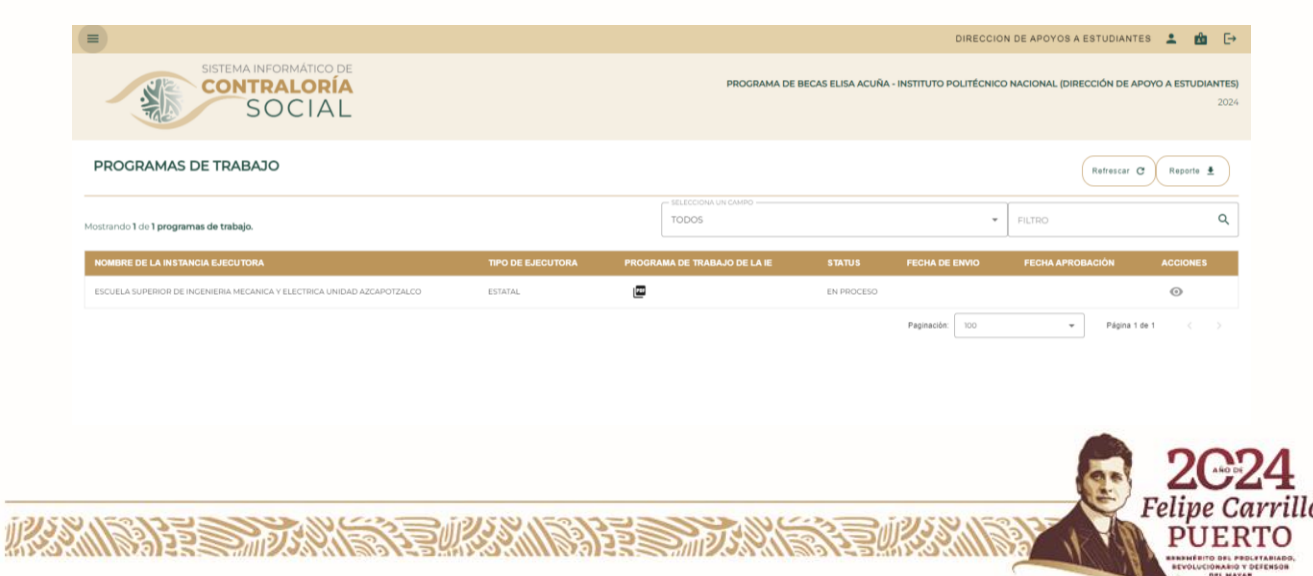

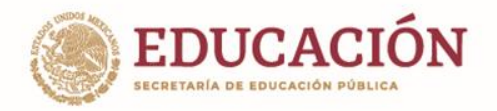

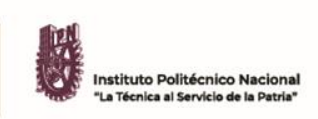

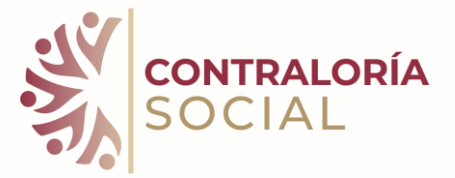

#### **¿Cómo saber que ya fue validado el Programa de Trabajo de la Instancia Ejecutora?**

Cada que inicie sesión en el módulo habilitado visualizará la siguiente leyenda en la parte superior, **Programa Validado, Programa no Validado.**

**Programa Validado:** Al Programa de Trabajo que tiene correcta la información y ha sido validado por la Instancia Normativa (Dirección de Apoyos a Estudiantes).

**Programa no Validado:** Al Programa de Trabajo que aún se encuentra en estatus pendiente de su validación por la Instancia Normativa (Dirección de Apoyos a Estudiantes) sin embargo, también se encuentra el Programa de Trabajo que se le realice alguna observación para su corrección.

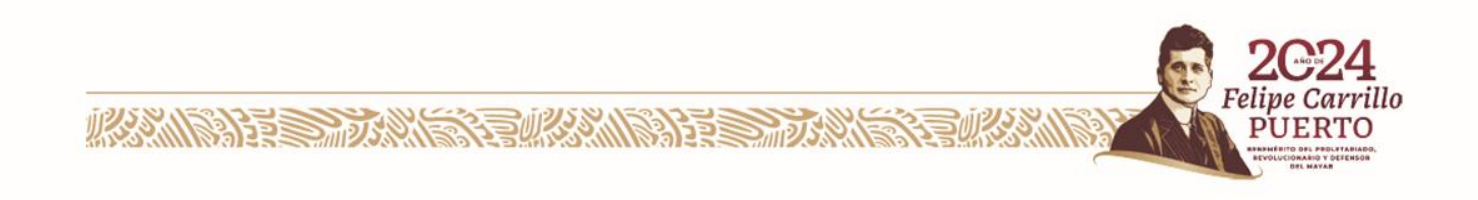